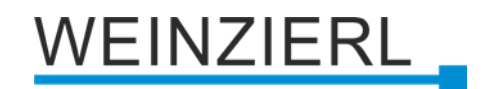

# KNX Spannungsversorgung 640 mA mit KNX IP Router **KNX IP LineMaster 762.1** *secure*

Bedienungs- und Montageanleitung

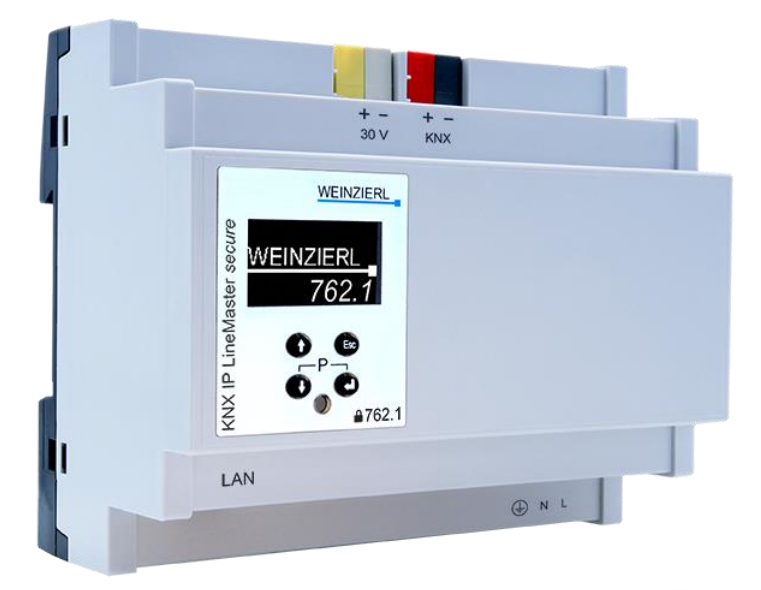

(Art. # 5465)

WEINZIERL ENGINEERING GmbH Achatz 3-4 DE-84508 Burgkirchen an der Alz

Tel.: +49 8677 / 916 36 – 0 E-Mail: info@weinzierl.de Web: www.weinzierl.de

# WEINZIERL

# **Inhalt**

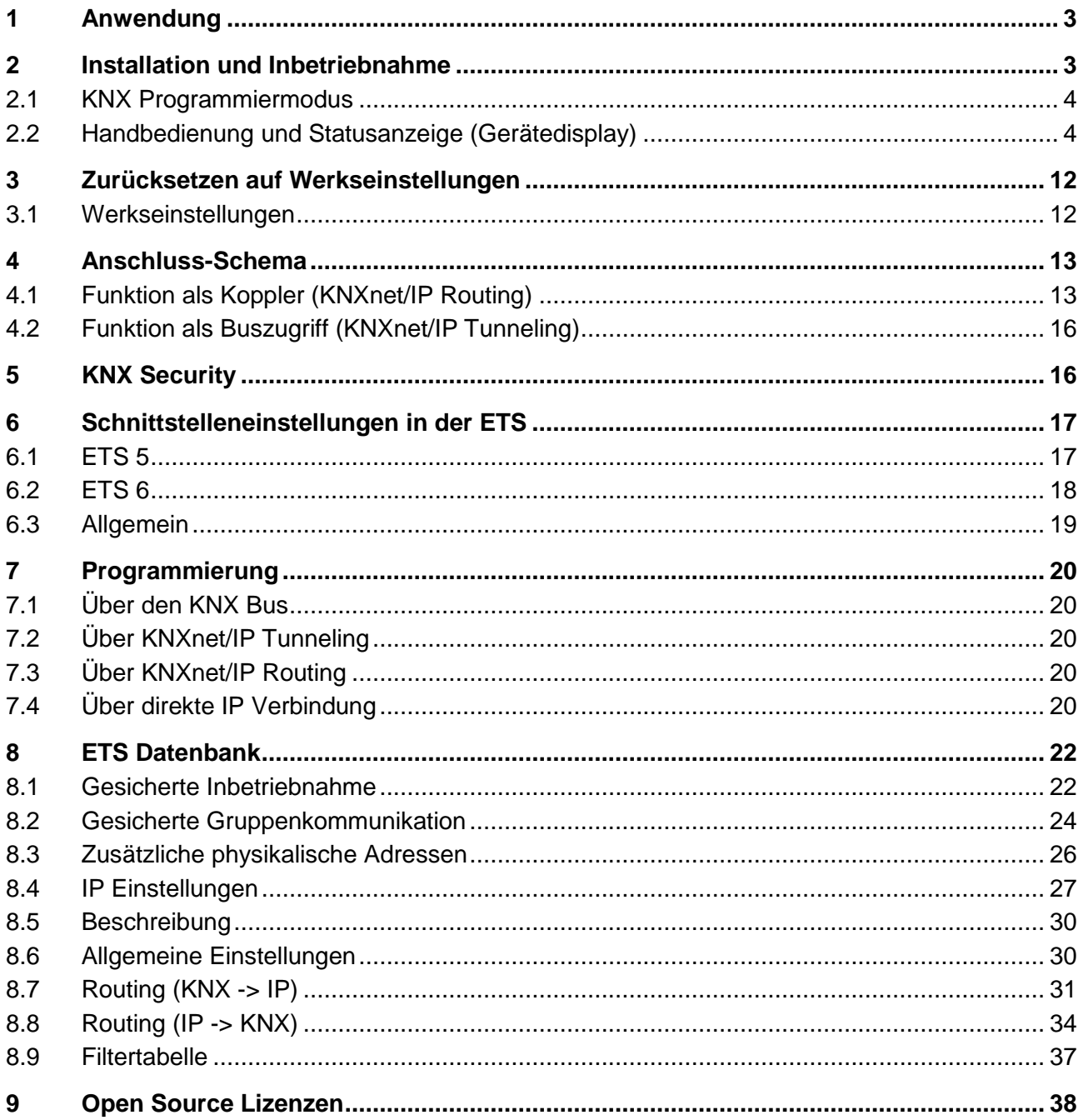

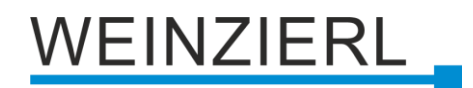

# <span id="page-2-0"></span>**1 Anwendung**

Der KNX IP LineMaster 762.1 *secure* vereint die zentralen Funktionen einer KNX Buslinie: KNX Netzteil mit Drossel, KNX IP Router und KNX IP Schnittstelle. Das Netzteil bietet neben der Busspannung auch eine Hilfsspannung.

Der KNX IP Router im KNX IP LineMaster 762.1 *secure* ermöglicht die Weiterleitung von Telegrammen zwischen verschiedenen Linien über ein LAN (IP) als schnellen Backbone. Über die integrierte KNX IP Schnittstelle kann die KNX Linie direkt von einem PC aus angesprochen werden (z.B. mit ETS). Das Gerät unterstützt KNX Security. Die Option kann in der ETS aktiviert werden. Als Secure Router ermöglicht das Gerät die Kopplung nicht gesicherter Kommunikation auf einer KNX TP Linie mit einem sicheren IP Backbone. Auch bei der Schnittstellenfunktion (Tunneling) verhindert KNX Security den unbefugten Zugriff auf das System. Die IP Adresse kann über DHCP oder durch die ETS Konfiguration zugewiesen werden.

Das Gerät arbeitet nach der KNXnet/IP-Spezifikation unter Verwendung von Core, Device Management, Tunneling und Routing. Der KNX IP LineMaster 762.1 *secure* besitzt eine erweiterte Filtertabelle für Hauptgruppen 0 bis 31 und kann bis zu 150 Telegramme zwischenspeichern.

# <span id="page-2-1"></span>**2 Installation und Inbetriebnahme**

Der KNX IP LineMaster 762.1 *secure* wird auf einer Hutschiene (35 mm) montiert und hat einen Platzbedarf von 6 TE (108 mm). Er besitzt folgende Bedienelemente und Anzeigen:

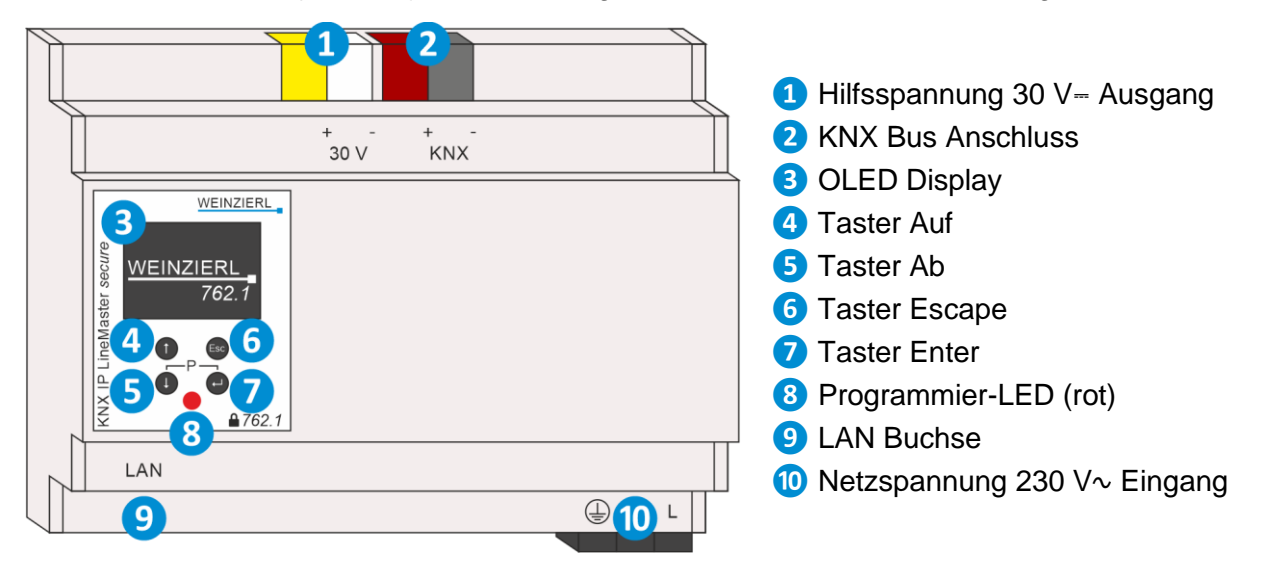

Die Gerätekonfiguration kann wie folgt vorgenommen werden:

- Über das Gerätedisplay (teilweise)
- **Mit der ETS (Version 5.7 oder neuer)**

### <span id="page-3-0"></span>**2.1 KNX Programmiermodus**

Der KNX Programmiermodus wird über gleichzeitigen Druck der Tasten (P) **❺** und **❼** ein- bzw. ausgeschaltet.

Bei aktivem Programmiermodus leuchten Programmier-LED **❽** rot.

### <span id="page-3-1"></span>**2.2 Handbedienung und Statusanzeige (Gerätedisplay)**

Die rote LED **❽** auf der Gerätefront dient zur Anzeige des KNX Programmiermodus und von Fehlern.

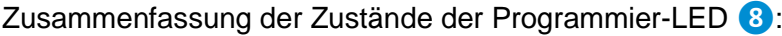

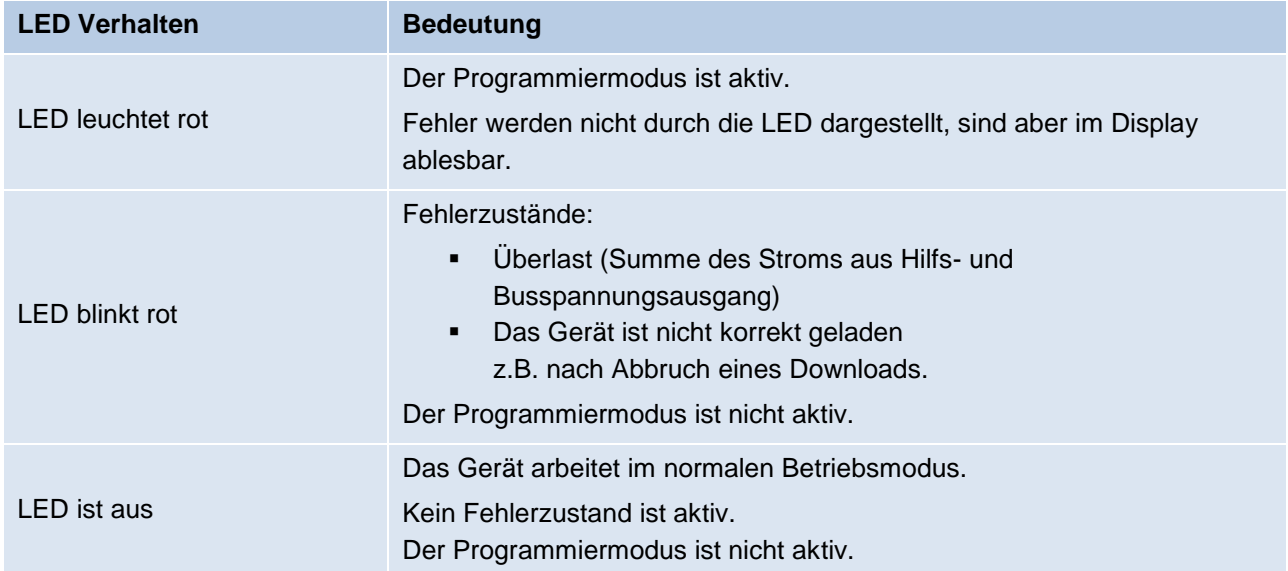

### **2.2.1 Start- und Hauptbildschirm**

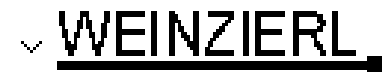

15.15.0 Running 192.168. 1. 31 KNX IP LineMaster

Nach dem Startvorgang werden die physikalische Adresse und der Status des Applikationsprogramms angezeigt. Der Gerätename "KNX IP LineMaster" kann durch die ETS Parametereinstellungen geändert werden.

Der Status kann einen der folgenden Werte annehmen:

- *Running:* Die Applikation ist geladen und läuft.
- **Stopped:** Die Applikation ist gestoppt (Programmier-LED <sup>8</sup> blinkt)
- *Unloaded:* Die Applikation ist nicht geladen (Programmier-LED **❽** blinkt)
- *Loading:* Die Applikation wird von der ETS geladen.
- *Overload:* Der Ausgangsstrom übersteigt die Überlastschwelle 900 mA (Programmier-LED **❽** blinkt)

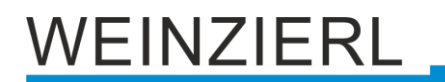

 *Manual:* Parametrierte Kopplereinstellungen wurden manuell über die Handbedienung im Gerätedisplay überschrieben (Filter, Wiederholungssenden und Acknowledge). Mit einem langen Tastendruck auf Taster Enter **❼** wird die normale Betriebsart, wie parametriert, wiederhergestellt.

Die Netzteilfunktion (KNX – und Hilfsspannungsversorgung) ist unabhängig vom Status der Anwendung.

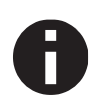

*Nach 10 Minuten ohne Aktivität wechselt das Gerät in den Bildschirmschoner (leerer Bildschirm mit einem springenden Punkt), um die Lebenszeit des Displays zu erhöhen. Durch Betätigung einer beliebigen Taste wird das Display wieder eingeschaltet.*

### **2.2.2 Hauptmenü**

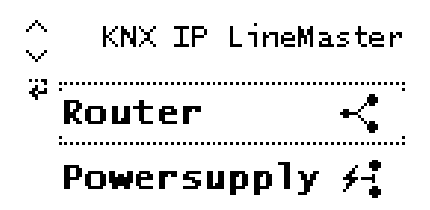

Mit dem Druck von Taster Ab **❺** rufen Sie das Hauptmenü des Geräts auf. Durch Druck auf Taster Enter **❼** rufen Sie die Untermenüs auf. Innerhalb der Menüs verwenden Sie Taster Auf **❹** und Taster Ab **❺** zur Navigation, Taster Enter **❼** zur Bestätigung und Taster Escape **❻** um eine Ebene zurück oder höher zu gehen.

Das Hauptmenü bietet folgende Menüpunkte zur Auswahl an:

- **Router**
- Powersupply
- **System Info**
- **Dev Reset**
- **Contrast**

### **2.2.3 Menüpunkt** "Router"

Der Menüpunkt Router bietet folgende Untermenüs zur Auswahl an:

- **IP Config**
- **IP Tunnel**
- **Filter**
- **•** Operation
- **Transit**
- **Bus Errors**

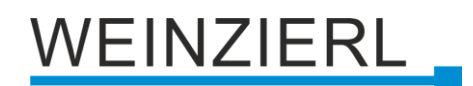

### 2.2.4 Untermenü "IP Config"

**IDHCP ACCEPT** Ip: 000,000,000,000  $\times$  Sub net mask: 000,000,000,000  $\sim$  Gateway: 000,000,000,000

Wählen Sie **DHCP** oder **Manual** für die IP Konfiguration. Innerhalb von **Manual** können Sie die IP, Subnet and Gateway einstellen. Nutzen Sie Taster Auf **❹** und Taster Ab **❺** zur Navigation und Taster Enter **❼** zum Auswählen.

### **2.2.5** Untermenü "IP Tunnel"

```
\sigma_1JIP TUNNEL
  1:15.15.240 used
\times 2:15.15.241 free
  3:15.15.242 free
  4:15.15.243 free
```
Der KNX IP LineMaster 762.1 *secure* unterstützt 8 gleichzeitige KNXnet/IP Tunneling Verbindungen. In diesem Untermenü werden deren momentaner Status sowie deren physikalische KNX Adresse angezeigt.

### **2.2.6 Untermenü "Filter"**

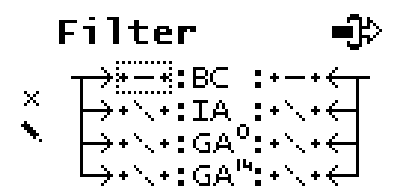

Zur Inbetriebnahme oder für Testzwecke können hier die mit der ETS parametrierten Filtereinstellungen temporär umgangen werden. Es können die Einstellungen für Broadcasttelegramme (BC), physikalisch adressierte Telegramme (IA) und Gruppentelegramme  $(GA<sup>0</sup> - Hauptgruppen 0 bis 13 und GA<sup>14</sup> – Hauptgruppen 14 bis 31) separat geändert werden. Die$ linke Seite betrifft das Weiterleiten von der Haupt- (IP) in die Sublinie (TP), die rechte Seite das Weiterleiten von der Sub- (TP) in die Hauptlinie (IP).

Folgende Auswahlmöglichkeiten stehen zur Verfügung:

- Weiterleiten: **–**
- Sperren: **x**
- Filtern: **\**

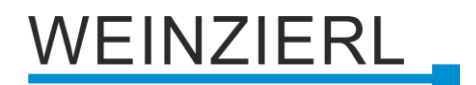

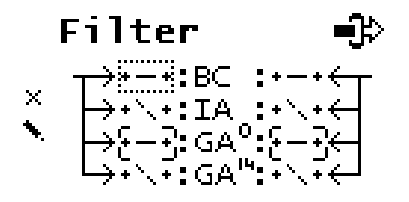

Von der Parametrierung abweichende Einstellungen werden mit einer eckigen Klammer markiert. Mit einem langen Tastendruck auf Taster Enter **❼** kann die parametrierte Einstellung wiederhergestellt werden.

### **2.2.7** Untermenü "Rep / ACK"

```
\mathbf{1}Rep / ACK
  Repeat Ack
\mathcal{N}IA: REP! IA: ROUT
SA: REP GA: ROUT
  BC: REP
```
In diesem Untermenü können die Einstellungen für das Wiederholen von Telegrammen auf der Sublinie (TP) geändert werden. Es können die Einstellungen für Broadcasttelegramme (BC), physikalisch adressierte Telegramme (IA) und Gruppentelegramme (GA) separat geändert werden.

Folgende Auswahlmöglichkeiten stehen zur Verfügung:

- Keine Wiederholung: **---**
- Bis zu 3 Wiederholungen: **REP**

Zusätzlich können die Einstellungen für die Telegrammbestätigung (Acknowledge) auf der Sublinie (TP) geändert werden:

- Bestätigung nur bei Weiterleitung: **ROUT**
- **Immer bestätigen: ACK**
- Negative Bestätigung: **NACK** Bei Antwort mit NACK ist ein Zugriff auf das Gerät über KNX TP nicht mehr möglich, siehe ETS Parametereinstellungen.

Diese Einstellungen sind temporär.

Von der Parametrierung abweichende Einstellungen werden mit einer eckigen Klammer markiert. Mit einem langen Tastendruck auf Taster Enter **❼** kann die parametrierte Einstellung wiederhergestellt werden.

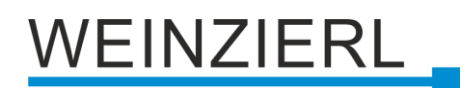

### 2.2.8 Untermenü "Tel Counter"

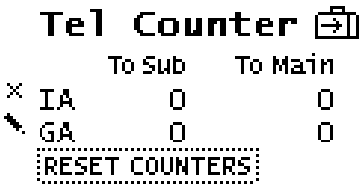

Dieses Untermenü beinhaltet Telegrammzähler. Es können hier getrennt nach Richtung (Hauptlinie IP zu Sublinie TP und umgekehrt) und Telegrammtyp (physikalisch adressierte Telegramme IA und Gruppentelegramme GA) die Anzahl der weitergeleiteten Telegramme ausgelesen werden. Die Zähler können hier zurückgesetzt werden.

### 2.2.9 Untermenü "Bus Errors"

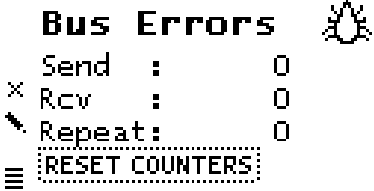

In diesem Untermenü werden Fehler während der KNX Kommunikation angezeigt. Durch Drücken von Taster Enter **❼** können unter dem Navigationspunkt **RESET COUNTERS** die Fehlerzähler zurücksetzen werden.

Folgende Fehler werden gezählt:

- **Send (Fehler beim Senden)** Senden nach letzter Wiederholung fehlgeschlagen da ACK, NACK oder BUSY Antworten fehlen.
- **Rcv (Fehler beim Empfangen)** Deformierte Telegramme oder Telegrammfragmente erhalten.
- **Repeat** Anzahl der wiederholt gesendeten oder wiederholt empfangenen Telegramme.

### **2.2.10 Menüpunkt** "Powersupply"

Der Menüpunkt Powersupply bietet folgende Untermenüs zur Auswahl an:

- **Diagnosis**
- **-** History
- **Bus Reset**
- **Ev Counter**

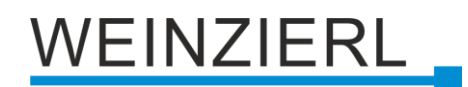

### **2.2.11 Untermenü "Diagnosis"**

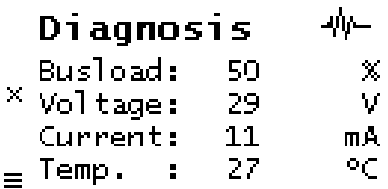

Dieses Menü zeigt die aktuellen Werte von Buslast (%), Spannung (V), Strom (mA) und Temperatur (°C) an.

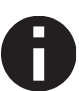

*Die Buslast (Busload) ist ein Maß für die Anzahl der Telegramme in einer bestimmten Zeitspanne. 100 % Buslast werden bei ca. 50 Telegrammen pro Sekunde erreicht (Group Value Write Telegramme mit 1 Byte). Die Spannung (Voltage) zeigt den aktuellen Wert der Busspannung, der Strom (Current) die Summe von Bus- und Hilfsstrom. Die Temperatur wird im Gerät gemessen.*

### **2.2.12 Untermenü "History"**

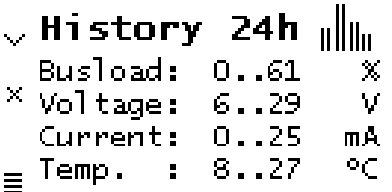

Die History (Verlauf) zeigt den Wertebereich (min. und max.) für Buslast (%), Spannung (V), Strom (mA) und Temperatur (°C) der letzten 24 Stunden an.

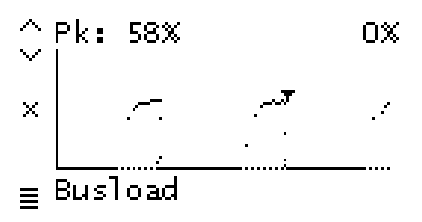

Durch mehrmaliges Betätigen von Taster Ab **5** wird eine graphische Darstellung ("Echtzeit") für folgende Werte angezeigt: Buslast, Spannung, Strom und Temperatur. Die Zeitspanne jedes Graphen beträgt ca. 2 Minuten.

Um in das Hauptmenü zurückzukehren wird Taster Escape **❻** betätigt.

### 2.2.13 Untermenü "Bus Reset"

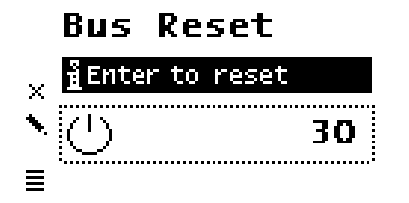

In diesem Untermenü kann die KNX Linie zurückgesetzt werden. Durch die Betätigung von Taster Enter **❼** wird die KNX Busspannung abgeschaltet. Die maximale Rücksetzzeit beträgt 30 Sekunden. Mit Taster Escape **❻** kann diese verkürzt werden.

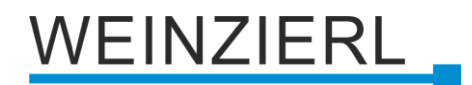

### **2.2.14 Untermenü "Ev Counter"**

762 **JEV Counter** Op. time [h:m]  $\tilde{\mathbf{y}}$  $1:10$ Run time [h:m]  $1:10$  $\stackrel{\frown}{\phantom{}_{\sim}}$  Ev Counter. 762 Restarts [count] Time  $[h:m] > 75$  °C  $0:00$ Ev Counter 762 Time  $[h:m] > 640 mA$  $\bar{\mathbf{x}}$  $0:00$ Time  $[h:m] > 900 mA$  $0:00$ 

Im Gerät werden verschieden Betriebszustände automatisch mitprotokolliert, welche in diesem Untermenü abgelesen werden können. Alle Zeiten werden im Format "Std.:Min." angezeigt.

- Op. time [h:m] Summierte gesamte Betriebszeit des Geräts.
- Run time [h:m] Zeit seit dem letzten Geräteneustart. Die Zeit startet neu beim Anlegen der Betriebsspannung.
- Restarts [count] Anzahl der Geräteneustarts. Der Zähler wird hochgezählt beim Anlegen der Betriebsspannung.
- $\blacksquare$  Time [h:m] > 75 °C Summierte Betriebszeit, in der die Temperatur im Gerät über 75 °C lag.
- $\blacksquare$  Time [h:m] > 640 mA Summierte Betriebszeit, in der die Strombelastung höher als 640 mA war. Die Strombelastung beider Ausgänge wird erfasst.
- $\blacksquare$  Time [h:m] > 900 mA Summierte Betriebszeit, in der die Strombelastung höher als 900 mA war. Die Strombelastung beider Ausgänge wird erfasst.

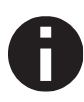

*Um die Lebensdauer des internen Speichers zu verlängern werden die Werte der Zähler in einer dynamischen Zeitspanne von bis zu 8 h im Speicher abgelegt. Somit können die Werte – wenn die Stromversorgung zum Gerät unterbrochen wurde – etwas zurückfallen.*

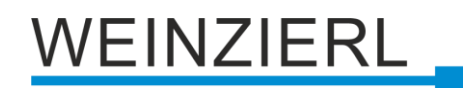

### **2.2.15 Menüpunkt "System Info"**

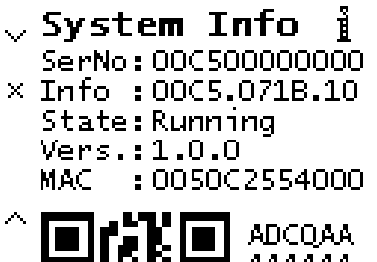

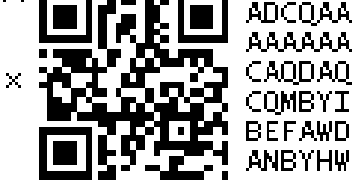

Hier werden Informationen über das Gerät angezeigt:

- **SerNo: Seriennummer**
- **Info: Herstellerkennung.AppID.AppVersion**
- **State: Status der Applikation**
- **Vers.: Firmware Version**
- **MAC: MAC Adresse**
- QR Code: KNX Security initial Key (FDSK)

### **2.2.16 Menüpunkt** "Dev Reset"

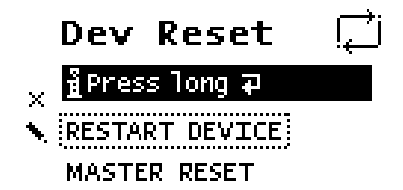

In diesem Menü kann das Gerät mit **RESTART DEVICE** neu gestartet oder mit **MASTER RESET** auf Werkseinstellungen zurücksetzet werden. Nach Auswählen einer Option muss Taster Enter **❼** gedrückt gehalten werden, bis die Animation beendet wurde und die Option ausgeführt wird.

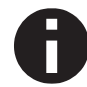

*Nach einem Master Reset ist ein neuer ETS Download erforderlich.*

### **2.2.17 Menüpunkt ..Contrast"**

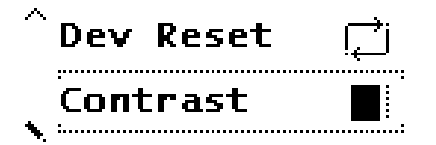

Um den Kontrast des Displays anzupassen, wird dieser Menüpunkt im Hauptmenü gewählt. Durch mehrmaliges Betätigen von Taster Enter **❼** kann der Kontrast auf verschiedenen Stufen eingestellt werden.

**EINZIERL** 

### <span id="page-11-0"></span>**3 Zurücksetzen auf Werkseinstellungen**

Es besteht die Möglichkeit, das Gerät auf die Werkseinstellungen zurückzusetzen (siehe Menüpunkt "Dev Reset").

In der Werkseinstellung besitzt das Gerät die physikalische Adresse 15.15.0 und es sind keine Gruppenadressen mehr verbunden. Die IP Adresszuweisung erfolgt über DHCP. Darüber hinaus ist KNX Security nicht aktiv und der initiale Key (FDSK) muss zur sicheren Inbetriebnahme verwendet werden.

### <span id="page-11-1"></span>**3.1 Werkseinstellungen**

### **Physikalische Adressen, KNXnet/IP Tunneling Verbindungen und IP Adresszuweisung**

*Physikalische Adresse: 15.15.0 Aktive KNXnet/IP Tunneling Verbindungen: 8 Physikalische Adresse der Tunneling Verbindung 1: 15.15.240 Physikalische Adresse der Tunneling Verbindung 2: 15.15.241 Physikalische Adresse der Tunneling Verbindung 3: 15.15.242 Physikalische Adresse der Tunneling Verbindung 4: 15.15.243 Physikalische Adresse der Tunneling Verbindung 5: 15.15.244 Physikalische Adresse der Tunneling Verbindung 6: 15.15.245 Physikalische Adresse der Tunneling Verbindung 7: 15.15.246 Physikalische Adresse der Tunneling Verbindung 8: 15.15.247 IP Adresszuweisung: DHCP*

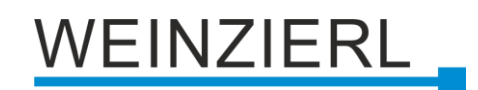

# <span id="page-12-0"></span>**4 Anschluss-Schema**

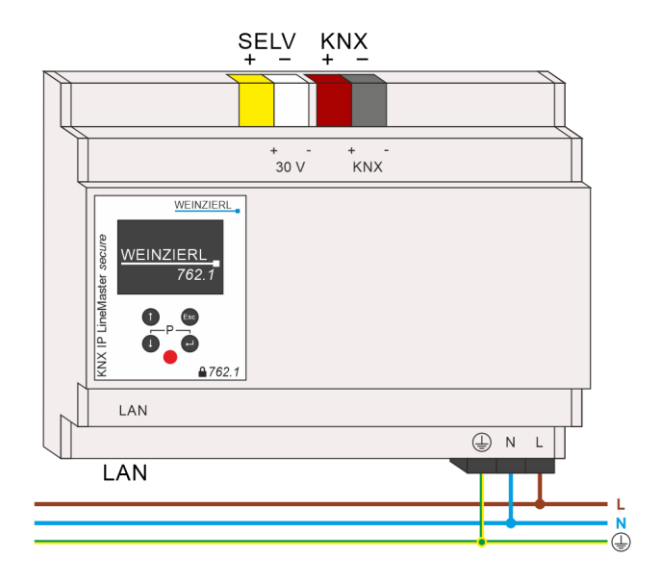

### <span id="page-12-1"></span>**4.1 Funktion als Koppler (KNXnet/IP Routing)**

Der KNX IP LineMaster 762.1 *secure* kann als Linien- bzw. Bereichskoppler arbeiten. In beiden Fällen wird das LAN (IP) als Backbone verwendet.

Die Einsatzmöglichkeiten des KNX IP LineMaster 762.1 *secure* im Vergleich zur klassischen Topologie zeigt folgende Tabelle:

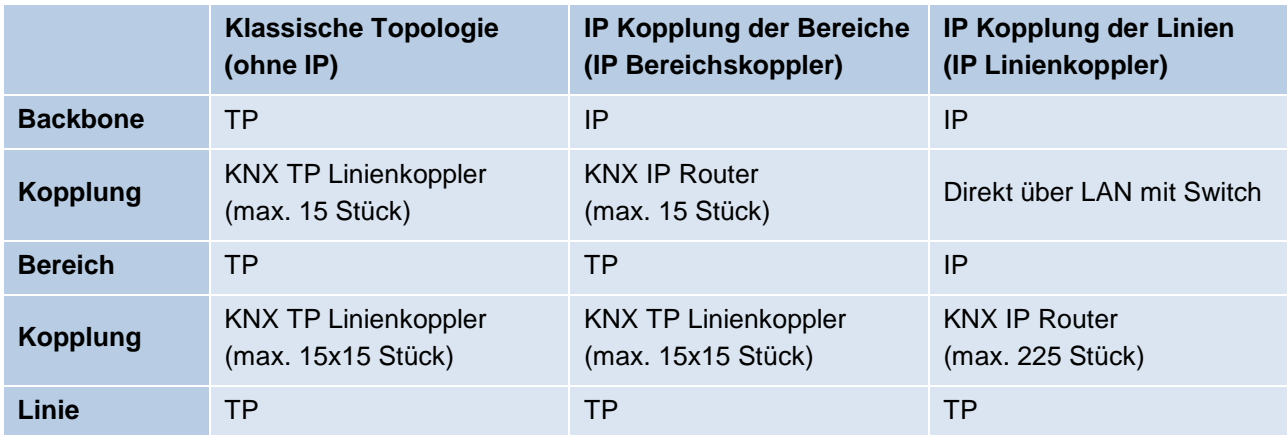

Der KNX IP LineMaster 762.1 *secure* besitzt eine Filtertabelle und trägt so zur Verringerung der Buslast bei. Die erweiterte Filtertabelle für Hauptgruppen 0 … 31 wird von der ETS automatisch erzeugt.

Aufgrund des Geschwindigkeitsunterschiedes zwischen Ethernet (100 Mbit/s) und KNX TP (9,6 kbit/s) können auf IP wesentlich mehr Telegramme übertragen werden. Folgen mehrere Telegramme für die gleiche Linie kurz aufeinander, müssen diese im Router zwischengespeichert werden, um Telegrammverluste zu vermeiden. Hierzu besitzt der KNX IP LineMaster 762.1 *secure* Speicherplatz für 150 Telegramme (von IP nach KNX TP).

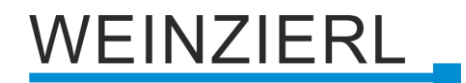

Die Vergabe der physikalischen Adresse des KNX IP LineMaster 762.1 *secure* entscheidet, ob das Gerät als Linien- oder als Bereichskoppler arbeitet. Entspricht die physikalische Adresse der Form x.y.0 (x, y: 1 … 15), funktioniert der KNX IP LineMaster 762.1 *secure* als Linienkoppler. Hat die physikalische Adresse die Form x.0.0 (x: 1 … 15), handelt es sich um einen Bereichskoppler.

### **4.1.1 IP Linienkoppler**

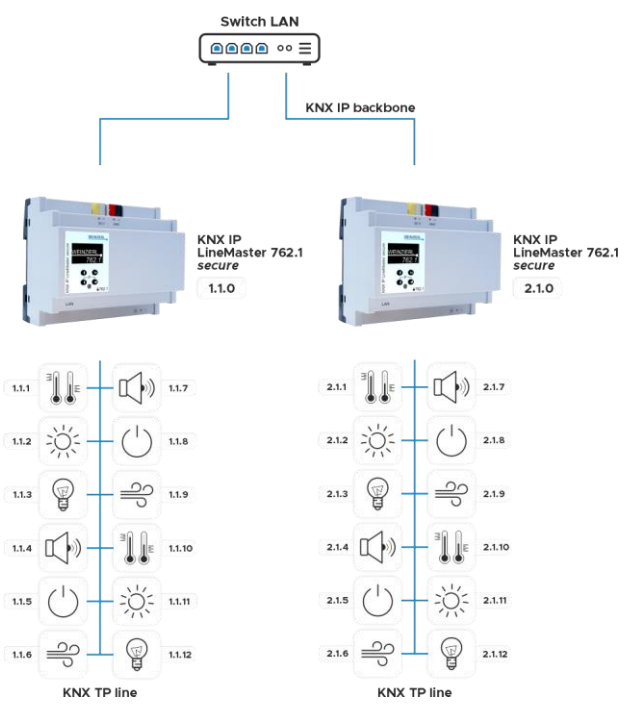

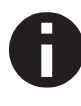

*Wird der KNX IP LineMaster 762.1 secure als Linienkoppler (x.y.0) genutzt, darf sich kein KNX IP Router topologisch darüber befinden. Hat z.B. ein KNX IP Router die physikalische Adresse 1.1.0, so darf es keinen KNX IP Router mit der Adresse 1.0.0 geben.*

# EINZIERL

### **4.1.2 IP Bereichskoppler**

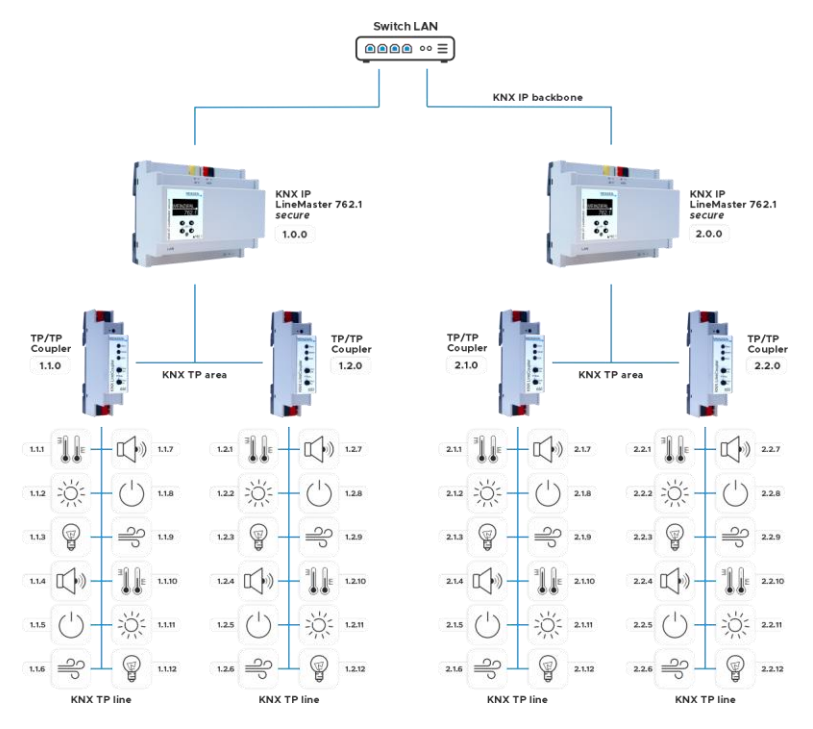

*Wird der KNX IP LineMaster 762.1 secure als Bereichskoppler (x.0.0) genutzt, darf sich kein KNX IP Router topologisch unterhalb befinden. Hat z.B. ein KNX IP Router die physikalische Adresse 1.0.0, so darf es keinen KNX IP Router mit der Adresse 1.1.0 geben.*

### **4.1.3 IP Bereichs- und Linienkoppler**

П

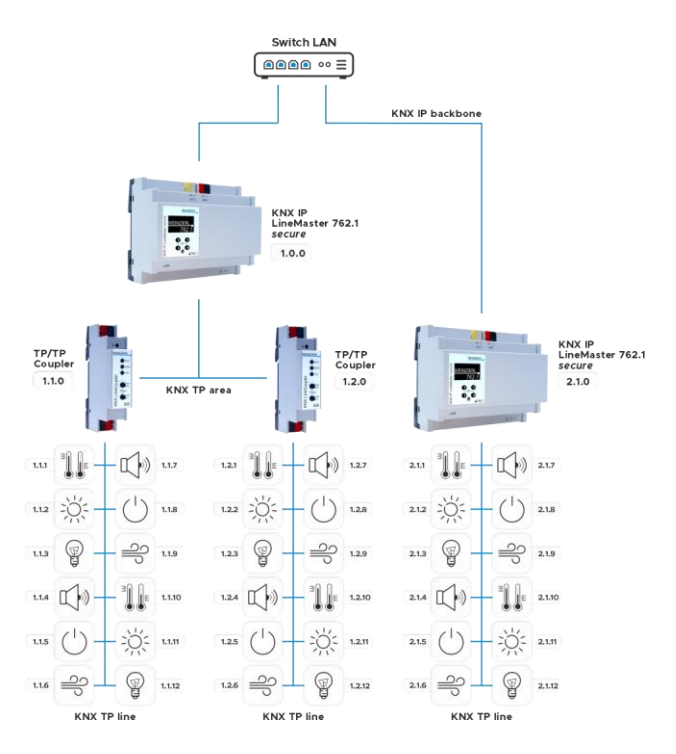

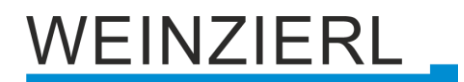

### <span id="page-15-0"></span>**4.2 Funktion als Buszugriff (KNXnet/IP Tunneling)**

Der KNX IP LineMaster 762.1 *secure* kann als Schnittstelle zum KNX genutzt werden. Es kann von jedem Punkt im LAN auf den KNX Bus zugegriffen werden. Das Gerät unterstützt bis zu 8 gleichzeitige Tunneling Verbindungen. Für jede Verbindung muss eine zusätzliche physikalische Adresse vergeben werden. Eine genauere Beschreibung befindet sich im Abschnitt "Schnittstelleneinstellungen in der ETS".

# <span id="page-15-1"></span>**5 KNX Security**

Der KNX Standard wurde um KNX Security erweitert, um KNX Installationen vor unerlaubten Zugriffen zu schützen. KNX Security verhindert zuverlässig sowohl das Mithören der Kommunikation als auch die Manipulation der Anlage.

Die Spezifikation für KNX Security unterscheidet zwischen KNX IP Security und KNX Data Security. KNX IP Security schützt die Kommunikation über IP während auf KNX TP die Kommunikation unverschlüsselt bleibt. Somit kann KNX IP Security auch in bestehenden KNX Anlagen und mit nicht-secure KNX TP Geräten eingesetzt werden.

KNX Data Security beschreibt die Verschlüsselung auf Telegrammebene. Das heißt, dass auch die Telegramme auf dem Twisted Pair Bus oder über RF (Funk) verschlüsselt werden.

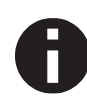

*Verschlüsselte Telegramme sind länger als die bisher verwendeten Unverschlüsselten. Deshalb ist es für die sichere Programmierung über den Bus erforderlich, dass das verwendete Interface (z.B. USB) und ggf. dazwischenliegende Linienkoppler die sogenannten KNX Long Frames unterstützten.*

# <span id="page-16-0"></span>**6 Schnittstelleneinstellungen in der ETS**

## <span id="page-16-1"></span>**6.1 ETS 5**

In der ETS 5 können Schnittstellen über das ETS Menü "Bus – Schnittstellen" ausgewählt und konfiguriert werden. Alle verfügbaren Verbindungen werden unter "Gefundene Schnittstellen" aufgelistet. Nach Anklicken der gewünschten Verbindung erscheinen auf der rechten Seite des ETS Fensters verbindungsspezifische Informationen und Optionen. Über die Schaltfläche "Auswählen" kann die gewählte Verbindung als "Aktuelle Schnittstelle" ausgewählt werden.

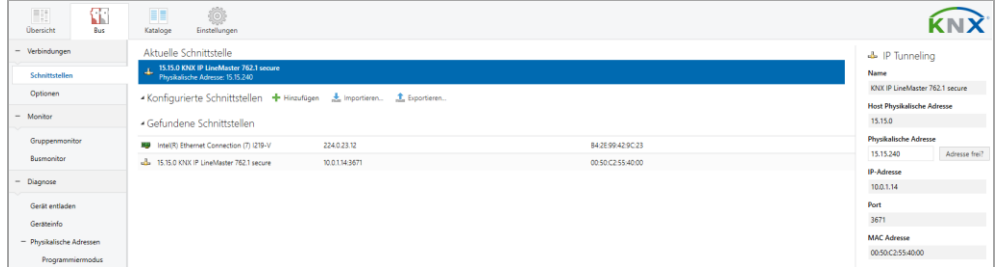

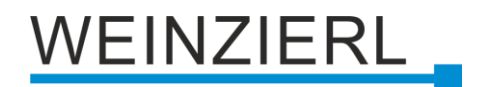

## <span id="page-17-0"></span>**6.2 ETS 6**

In der ETS 6 können Schnittstellen im ETS Projekt über die Schaltfläche "Schnittstelle" ausgewählt und konfiguriert werden. Alle verfügbaren Verbindungen werden hier aufgelistet.

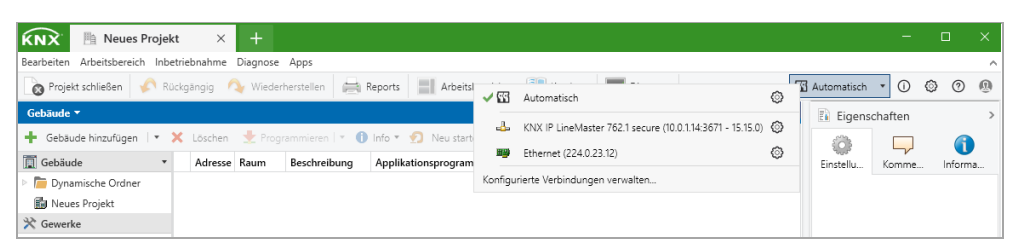

Durch Anklicken einer Verbindung wird diese als gewünschte Schnittstelle gewählt.

Durch Anklicken des Zahnrades neben der gewünschten Verbindung erscheinen die verbindungsspezifischen Informationen und Optionen.

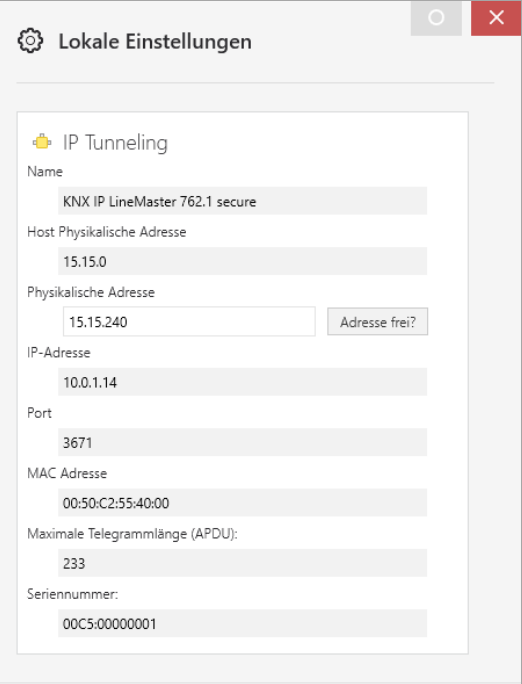

 $\times$  Schließen

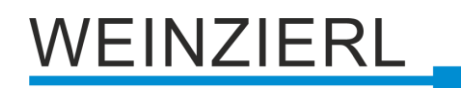

### <span id="page-18-0"></span>**6.3 Allgemein**

Der angezeigte Gerätename und die "Host Physikalische Adresse" (physikalische Adresse des Gerätes) kann über den Datenbankeintrag innerhalb Ihres ETS Projekts geändert werden.

Im Eingabefeld "Physikalische Adresse" kann die physikalische KNX Adresse der aktuell verwendeten KNXnet/IP Tunneling Verbindung geändert werden. Um zu überprüfen, ob die gewünschte physikalische Adresse nicht bereits in Ihrer KNX Installation vorhanden ist, kann die Schaltfläche "Adresse frei?" betätigt werden.

Der KNX IP LineMaster 762.1 *secure* unterstützt bis zu 8 Verbindungen gleichzeitig. Für jede Verbindung wird eine separate physikalische Adresse verwendet.

Die ETS kann auf konfigurierte IP Schnittstellen auch ohne Datenbankeintrag zugreifen. Entspricht die Konfiguration nicht den Gegebenheiten der Installation, muss diese über den Datenbankeintrag im ETS Projekt angepasst werden.

Die physikalische KNX Geräteadresse sowie die physikalischen KNX Adressen für die zusätzlichen Tunneling Verbindungen können über den Datenbankeintrag innerhalb des ETS Projekts geändert werden, nachdem das Gerät dem Projekt hinzugefügt wurde. Siehe dazu den Abschnitt "ETS-Datenbank – Zusätzliche physikalische Adressen".

Der KNX IP LineMaster 762.1 *secure* verfügt, wie alle programmierbaren KNX Geräte, über eine physikalische Adresse, mit der das Gerät angesprochen werden kann. Diese wird zum Beispiel von der ETS beim Download des Interfaces über den KNX Bus verwendet.

Für die Interface-Funktion verwendet das Gerät zusätzliche physikalische Adressen, die in der ETS (für ETS 5.7 oder neuer) eingestellt werden können. Sendet ein Client (z.B. ETS) über den KNX IP LineMaster 762.1 *secure* Telegramme auf den KNX Bus, so enthalten diese als Absenderadresse eine der zusätzlichen Adressen. Jede Adresse ist einer Verbindung zugeordnet. Somit können Antworttelegramme eindeutig zum jeweiligen Client weitergeleitet werden.

Die zusätzlichen physikalischen Adressen müssen aus dem Adressbereich der Bus-Linie sein, in der sich das Interface befindet und dürfen nicht von einem anderen Gerät verwendet werden.

### **Beispiel:**

*Physikalische Adresse: 1.1.0 (Geräteadresse in der Topologie)* 

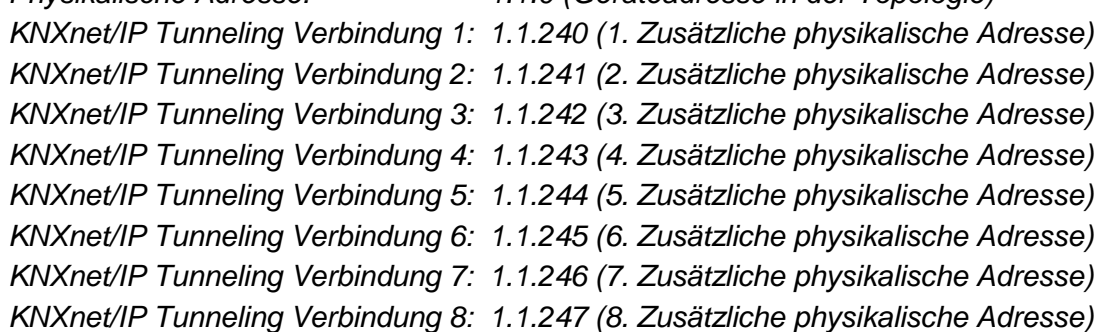

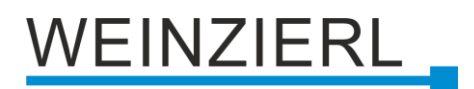

# <span id="page-19-0"></span>**7 Programmierung**

Der KNX IP LineMaster 762.1 *secure* kann über verschiedene Wege von der ETS programmiert werden.

### <span id="page-19-1"></span>**7.1 Über den KNX Bus**

Dazu muss das Gerät nur mit dem KNX Bus verbunden sein. Die ETS benötigt eine zusätzliche Schnittstelle (z.B. USB) zum KNX Bus. Über diesen Weg kann sowohl die physikalische Adresse, als auch die gesamte Applikation inklusive IP Konfiguration programmiert werden. Die Programmierung über den KNX Bus wird empfohlen, wenn keine IP Verbindung hergestellt werden kann.

### <span id="page-19-2"></span>**7.2 Über KNXnet/IP Tunneling**

Hierbei ist keine zusätzliche Schnittstelle erforderlich. Die Programmierung über KNXnet/IP Tunneling ist möglich, wenn das Gerät bereits eine gültige IP Konfiguration besitzt (z.B. über DHCP oder Auto IP). In diesem Fall wird das Gerät bei den Schnittstellen in der ETS angezeigt und muss ausgewählt werden. Der Download erfolgt aus dem ETS Projekt heraus, wie bei anderen Geräten auch.

### <span id="page-19-3"></span>**7.3 Über KNXnet/IP Routing**

Die Programmierung über KNXnet/IP Routing ist möglich, wenn das Gerät bereits eine gültige IP Konfiguration besitzt (z.B. über DHCP oder Auto IP). In der ETS erscheint die Routing Schnittstelle, wenn mindestens ein Gerät im Netzwerk sichtbar ist, das Routing unterstützt. Als Bezeichnung erscheint der Name der Netzwerkschnittstelle im PC. Wird Routing als Schnittstelle ausgewählt, erfolgt die Programmierung aus dem ETS Projekt heraus wie bei anderen Geräten auch. Das LAN wird in diesem Fall als KNX Medium ähnlich wie TP verwendet. Es ist kein zusätzliches Schnittstellengerät erforderlich.

### <span id="page-19-4"></span>**7.4 Über direkte IP Verbindung**

Während sowohl KNXnet/IP Tunneling als auch KNXnet/IP Routing auf die Geschwindigkeit von KNX TP begrenzt sind, kann über eine direkte IP Verbindung das Gerät mit hoher Geschwindigkeit geladen werden. Die direkte IP Verbindung ist möglich, wenn das Gerät bereits sowohl eine gültige IP Konfiguration als auch eine physikalische Adresse besitzt.

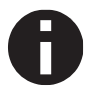

*Aufgrund der deutlich kürzeren Übertragungszeiten wird empfohlen, Downloads über IP durchzuführen.*

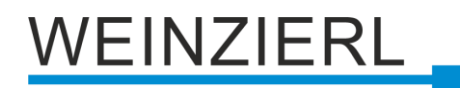

### **ETS 5**

In der ETS 5 kann im Menü bei "Bus – Verbindungen – Optionen" die Auswahl "Direkte IP-Verbindung verwenden wenn verfügbar" angewählt werden. Der Download erfolgt dann direkt in das Gerät und ist nicht im ETS Gruppenmonitor sichtbar.

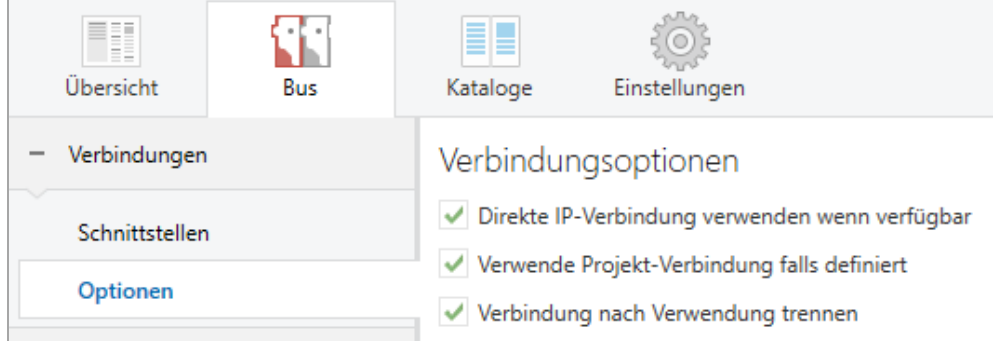

### **ETS 6**

In der ETS 6 können Schnittstellen im ETS Projekt über die Schaltfläche "Schnittstelle" ausgewählt und konfiguriert werden. Alle verfügbaren Verbindungen werden hier aufgelistet.

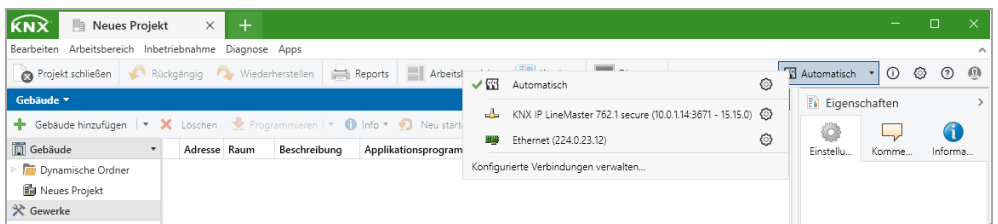

Durch Anklicken von "Automatisch" wird die "Automatische Busverbindung" gewählt.

Durch Anklicken des Zahnrades neben "Automatisch" erscheinen die spezifischen Optionen.

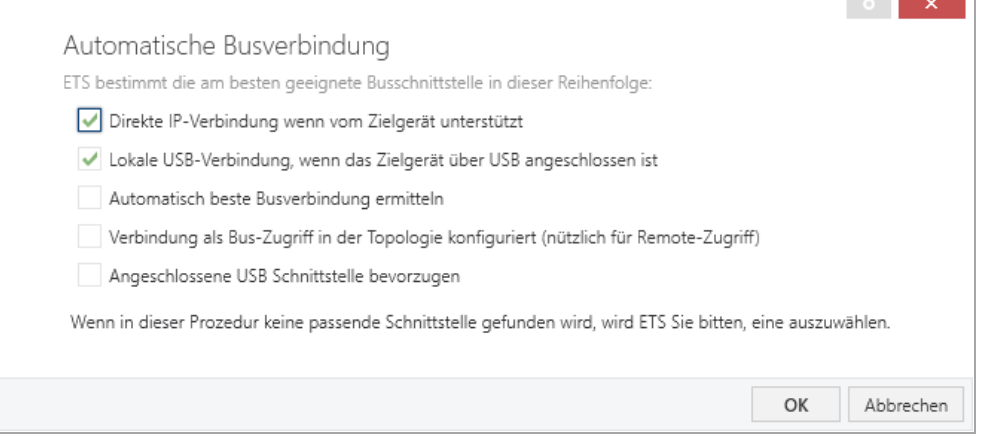

Hier kann die Auswahl "Direkte IP-Verbindung wenn vom Zielgerät unterstützt" angewählt werden. Der Download erfolgt dann direkt in das Gerät und ist nicht im ETS Gruppenmonitor sichtbar.

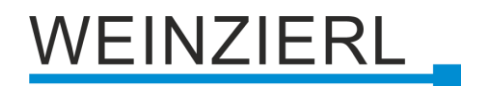

**Contract Contract** 

## <span id="page-21-0"></span>**8 ETS Datenbank**

Die ETS 5 Datenbank (für ETS 5.7 oder neuer) kann auf der Produkt-Website des KNX IP LineMaster 762.1 *secure* [\(www.weinzierl.de\)](https://www.weinzierl.de/de/) oder über den ETS Online Katalog heruntergeladen werden.

KNX IP LineMaster 762.1 *secure* unterstützt KNX Security, um das Gerät vor unerlaubten Zugriffen aus dem KNX Bus zu schützen. Wird das Gerät über den KNX Bus programmiert, erfolgt dies mit verschlüsselten Telegrammen.

### <span id="page-21-1"></span>**8.1 Gesicherte Inbetriebnahme**

Wird das erste Produkt mit KNX Security in ein Projekt eingefügt, fordert die ETS dazu auf, ein Projektpasswort einzugeben.

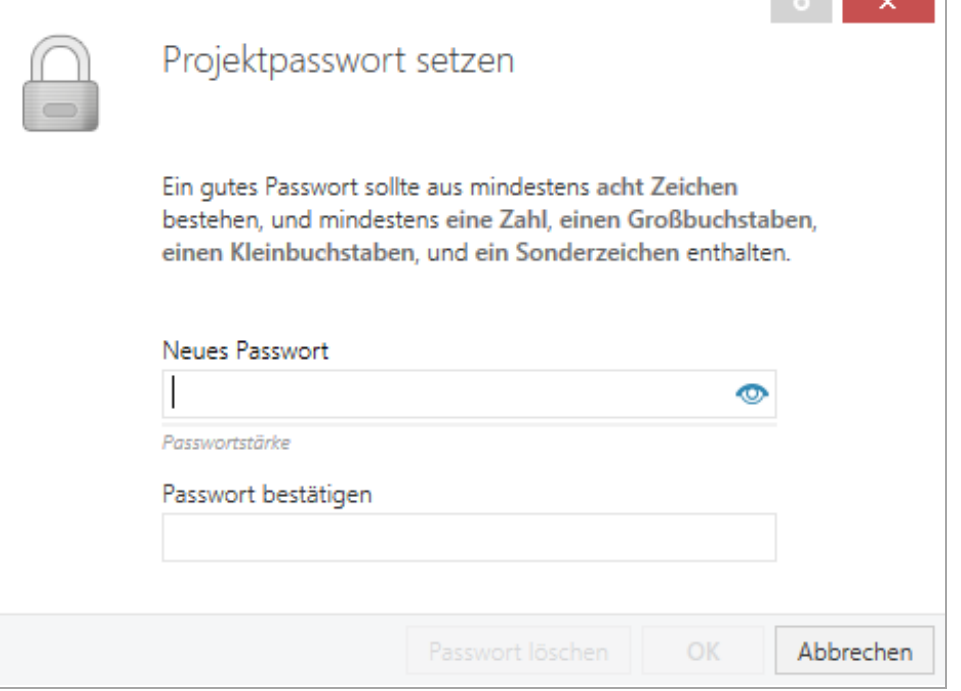

Dieses Passwort schützt das ETS Projekt vor unberechtigtem Zugriff. Dieses Passwort ist kein Schlüssel, der für die KNX Kommunikation verwendet wird. Die Eingabe des Passwortes kann mit "Abbrechen" umgangen werden, dies wird aus Sicherheitsgründen aber nicht empfohlen.

Für jedes Gerät mit KNX Security, das in der ETS angelegt wird, benötigt die ETS ein Gerätezertifikat. Dieses Zertifikat beinhaltet die Seriennummer des Geräts, sowie einen initialen Schlüssel (FDSK = Factory Default Setup Key).

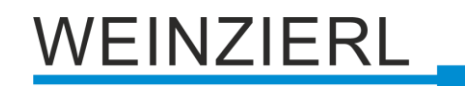

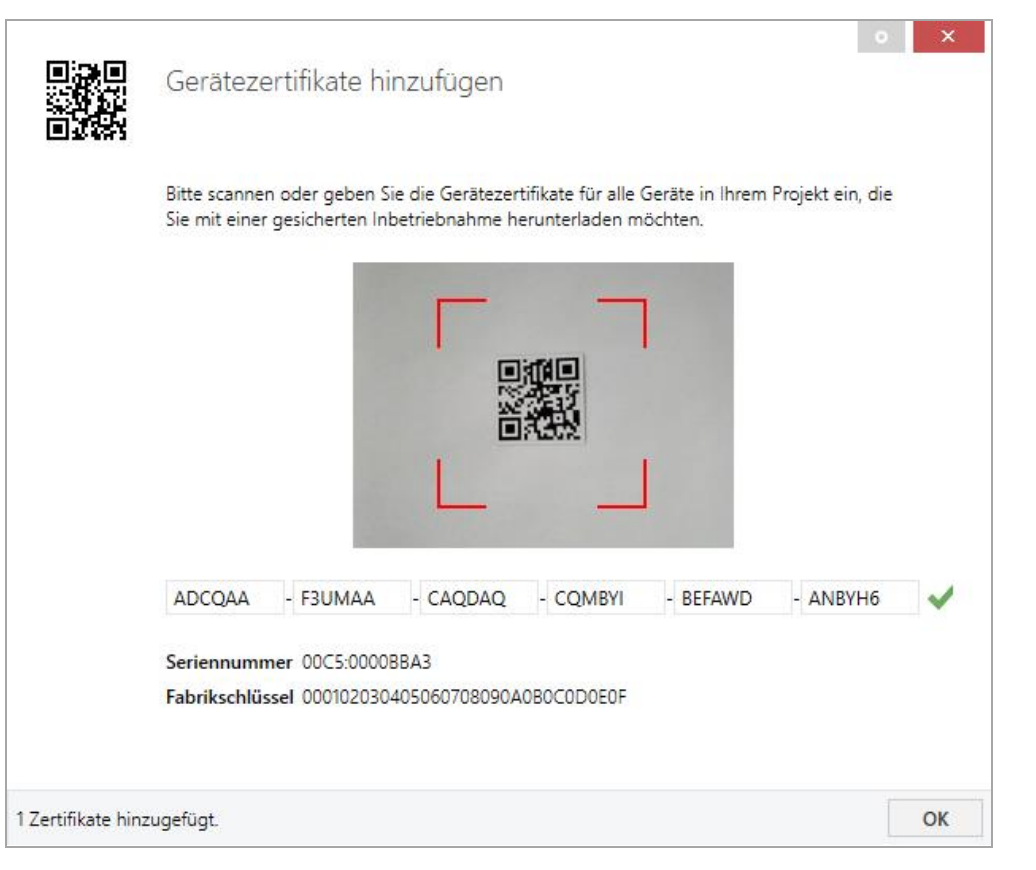

Das Zertifikat ist als Text auf dem Gerät aufgedruckt. Es kann auch über eine Webcam vom aufgedruckten QR-Code abgescannt werden.

Die Liste aller Gerätezertifikate kann im ETS-Fenster Reports – Projekt-Sicherheit verwaltet werden.

Der initiale Schlüssel wird benötigt, um ein Gerät von Anfang an sicher in Betrieb zu nehmen. Selbst wenn der ETS-Download von einem Dritten mitgeschnitten wird, hat dieser anschließend keinen Zugriff auf die gesicherten Geräte. Während dem ersten sicheren Download wird der initiale Schlüssel von der ETS durch einen neuen Schlüssel ersetzt, der für jedes Gerät einzeln erzeugt wird. Somit wird verhindert, dass Personen oder Geräte Zugriff auf das Gerät haben, die den initialen Schlüssel eventuell kennen. Der initiale Schlüssel wird beim Zurücksetzen auf Werkseinstellungen wieder aktiviert.

Durch die Seriennummer im Zertifikat kann die ETS während eines Downloads den richtigen Schlüssel zu einem Gerät zuordnen.

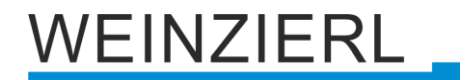

Im ETS-Projekt in den Eigenschaften des Geräts kann die sichere Inbetriebnahme aktiviert und das Gerätezertifikat hinzugefügt werden:

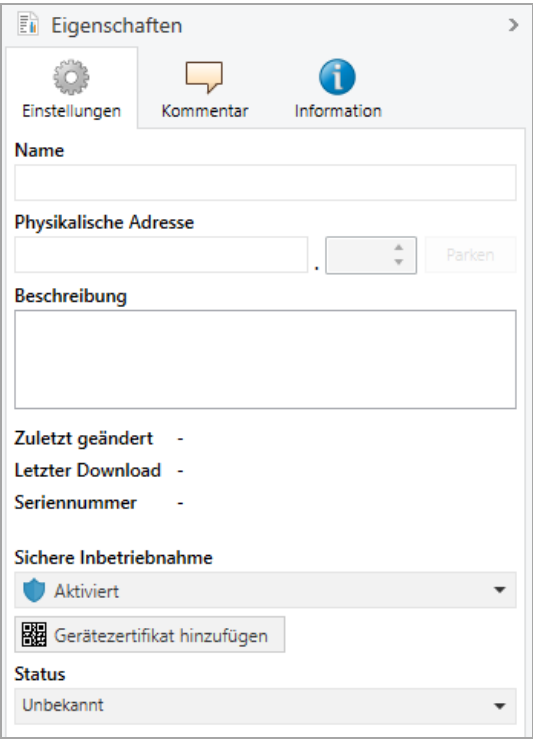

### <span id="page-23-0"></span>**8.2 Gesicherte Gruppenkommunikation**

Jedes Objekt des Geräts kann entweder verschlüsselt oder unverschlüsselt kommunizieren. Die Verschlüsselung wird bei den Eigenschaften der benutzen Gruppenadresse unter "Sicherheit" eingestellt:

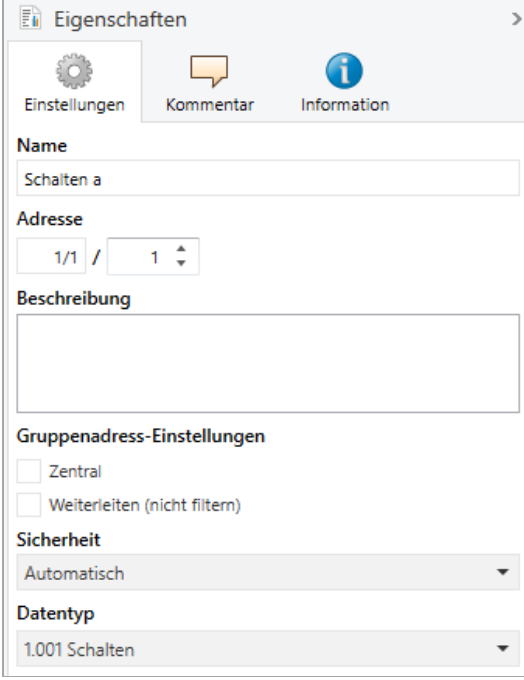

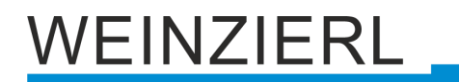

Die Einstellung "Automatisch" schaltet die Verschlüsslung ein, wenn beide zu verbindenden Objekte verschlüsselt kommunizieren können. Ansonsten ist keine verschlüsselte Kommunikation zwischen den Objekten möglich.

In der Übersicht der Kommunikationsobjekte im ETS-Projekt erkennt man gesicherte Objekte an einem Schild-Symbol:

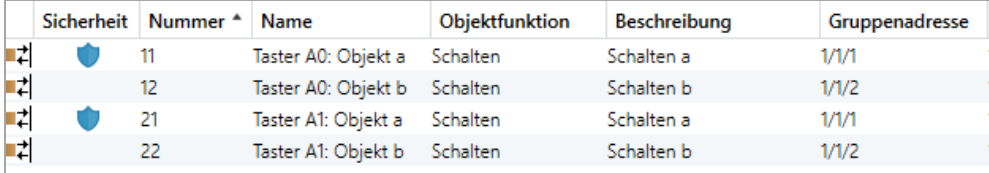

Für jede gesicherte Gruppenadresse wird von der ETS ein eigener Schlüssel automatisch erzeugt. Diese Schlüssel können ebenfalls im ETS-Fenster Reports – Projekt-Sicherheit überprüft werden. Damit alle Geräte mit einer gesicherten Gruppenadresse kommunizieren können, muss Allen der Schlüssel bekannt sein. Daher muss in alle Geräte, die diese Gruppenadresse benutzen, ein Download erfolgen, wenn ein Schlüssel erzeugt oder geändert wurde. Ein Schlüssel wird von der ETS unter anderem geändert, wenn die Verschlüsselung einer Gruppenadresse aus- und wieder einschaltet wurde.

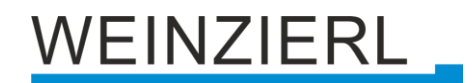

### <span id="page-25-0"></span>**8.3 Zusätzliche physikalische Adressen**

Die zusätzlichen physikalischen Adressen erscheinen in der Topologie Ansicht.

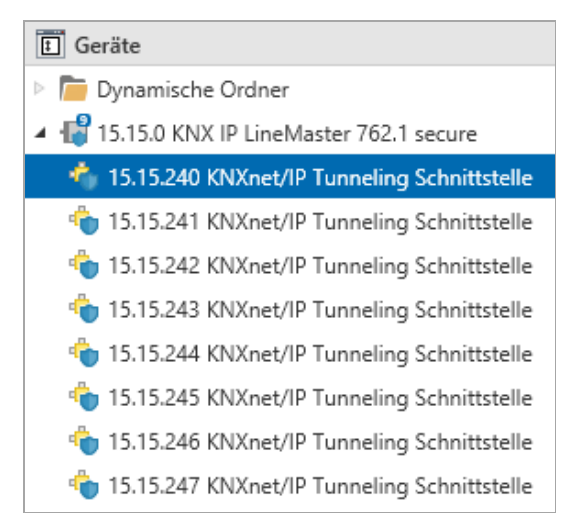

Um die einzelnen Adressen zu ändern, ist der entsprechende Eintrag in der Liste zu markieren und unter "Eigenschaften – Einstellungen" im Textfeld die gewünschte Adresse einzugeben. Sollte der Rahmen des Textfeldes, nach Eingabe, seine Farbe auf Rot wechseln, weist dies darauf hin, dass die eingegebene Adresse bereits verwendet wird. Die Änderungen werden erst nach Download im Gerät übernommen.

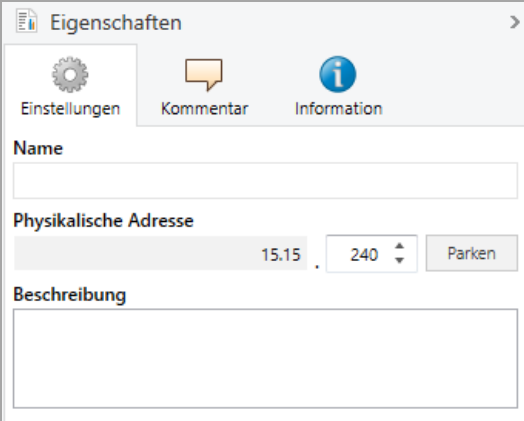

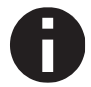

*Stellen Sie sicher, dass keine der angegebenen Adressen bereits in Ihrer KNX Installation verwendet wird.*

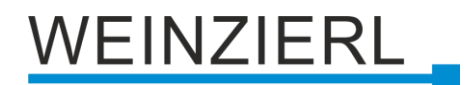

### <span id="page-26-0"></span>**8.4 IP Einstellungen**

Durch Markieren des KNX IP LineMaster 762.1 *secure* in der Baumstruktur der Topologie Ansicht des ETS Projekts, erscheint auf der rechten Seite des ETS Fensters die Übersicht "Eigenschaften".

### **8.4.1 Gerätename (user friendly name)**

Unter Eigenschaften Menüpunkt "Einstellungen" kann der Gerätename (user friendly name) des KNX IP LineMaster 762.1 *secure* geändert werden. Es werden die ersten 30 Zeichen verwendet.

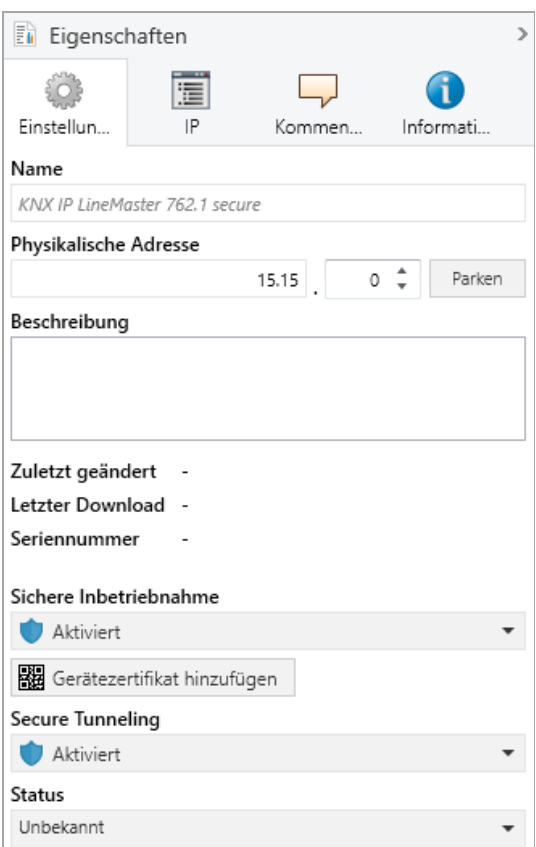

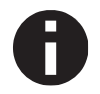

*Die vorgenommene Änderung wird erst nach einem ETS-Download wirksam.*

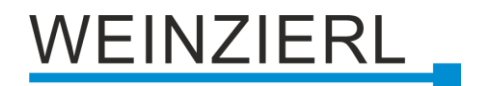

### **8.4.2 IP Konfiguration**

Unter Eigenschaften Menüpunkt "IP" können die IP spezifischen Optionen des KNX IP LineMaster 762.1 *secure* geändert werden.

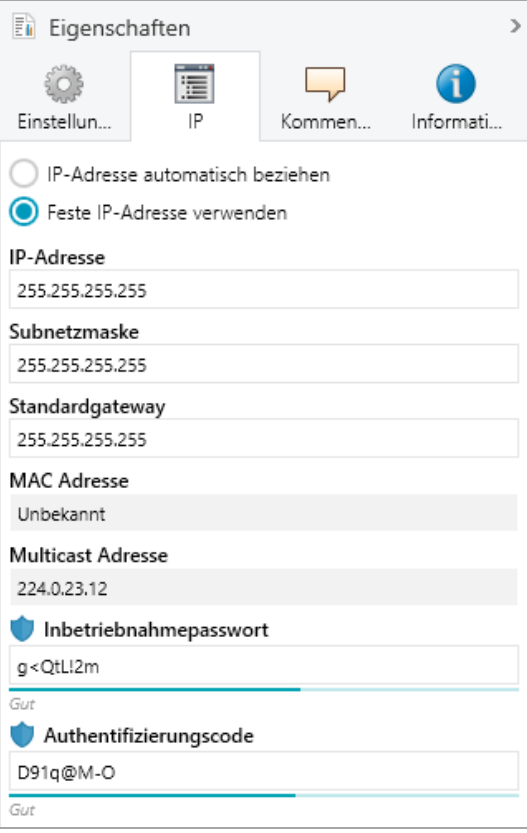

*Die vorgenommene Änderung wird erst nach einem ETS-Download wirksam.*

Durch Umschalten von "IP-Adresse automatisch beziehen" (über DHCP) auf "Feste IP-Adresse verwenden" (statische IP Adresse) können die IP Adresse, Subnetzmaske und das Standardgateway frei gewählt werden.

### **IP-Adresse**

Hier ist die IP Adresse des KNX IP LineMaster 762.1 *secure* einzutragen. Diese dient der Adressierung des Gerätes über das IP Netzwerk. Die IP Adressierung sollte mit dem Administrator des Netzwerks abgestimmt werden.

### **Subnetzmaske**

Hier ist die Subnetzmaske anzugeben. Diese Maske dient dem Gerät um festzustellen, ob ein Kommunikationspartner sich im lokalen Netz befindet. Sollte sich ein Partner nicht im lokalen Netz befinden, sendet das Gerät die Telegramme nicht direkt an den Partner, sondern an das Standardgateway, das die Weiterleitung übernimmt.

#### **Standardgateway**

Hier ist die IP Adresse des Standardgateway anzugeben, z.B. der Access Point der Installation.

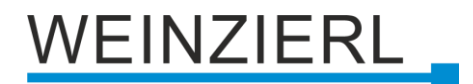

#### **Multicast Adresse**

Diese Adresse wird für das Routing von Telegrammen auf IP verwendet. Die Multicast IP Adresse 224.0.23.12 wurde für diesen Zweck (KNXnet/IP) von der IANA (Internet Assigned Numbers Authority) reserviert. Sollte eine andere Multicast IP Adresse gewünscht sein, muss diese aus dem Bereich 239.0.0.0 bis 239.255.255.255 sein.

#### **Beispiel zur Vergabe von IP Adressen**

Mit einem PC soll auf den KNX IP LineMaster 762.1 *secure* zugegriffen werden.

*IP Adresse von PC: 192.168.1.30 Subnetzmaske von PC: 255.255.255.0*

Der KNX IP LineMaster 762.1 *secure* befindet sich im selben lokalen Netz, d.h. es verwendet das gleiche Subnetz. Durch das Subnetz ist die Vergabe der IP Adresse eingeschränkt, d.h. in diesem Beispiel muss die IP Adresse des IP Interfaces 192.168.1.xx betragen, xx kann eine Zahl von 1 bis 254 sein (mit Ausnahme von 30, die schon verwendet wurde). Es ist darauf zu achten, keine Adressen doppelt zu vergeben.

IP Adresse von KNX IP LineMaster 762.1 *secure*: 192.168.1.31 Subnetzmaske von KNX IP LineMaster 762.1 *secure*: 255.255.255.0

#### **Fernzugriff**

Über den KNX IP LineMaster 762.1 *secure* ist ein Fernzugriff über das Internet möglich. Weitere Details befinden sich im Dokument "Fernzugriff mit der ETS" auf [www.weinzierl.de.](https://www.weinzierl.de/de/)

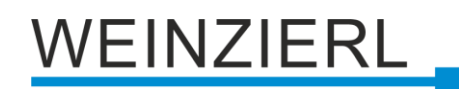

# <span id="page-29-0"></span>**8.5 Beschreibung**

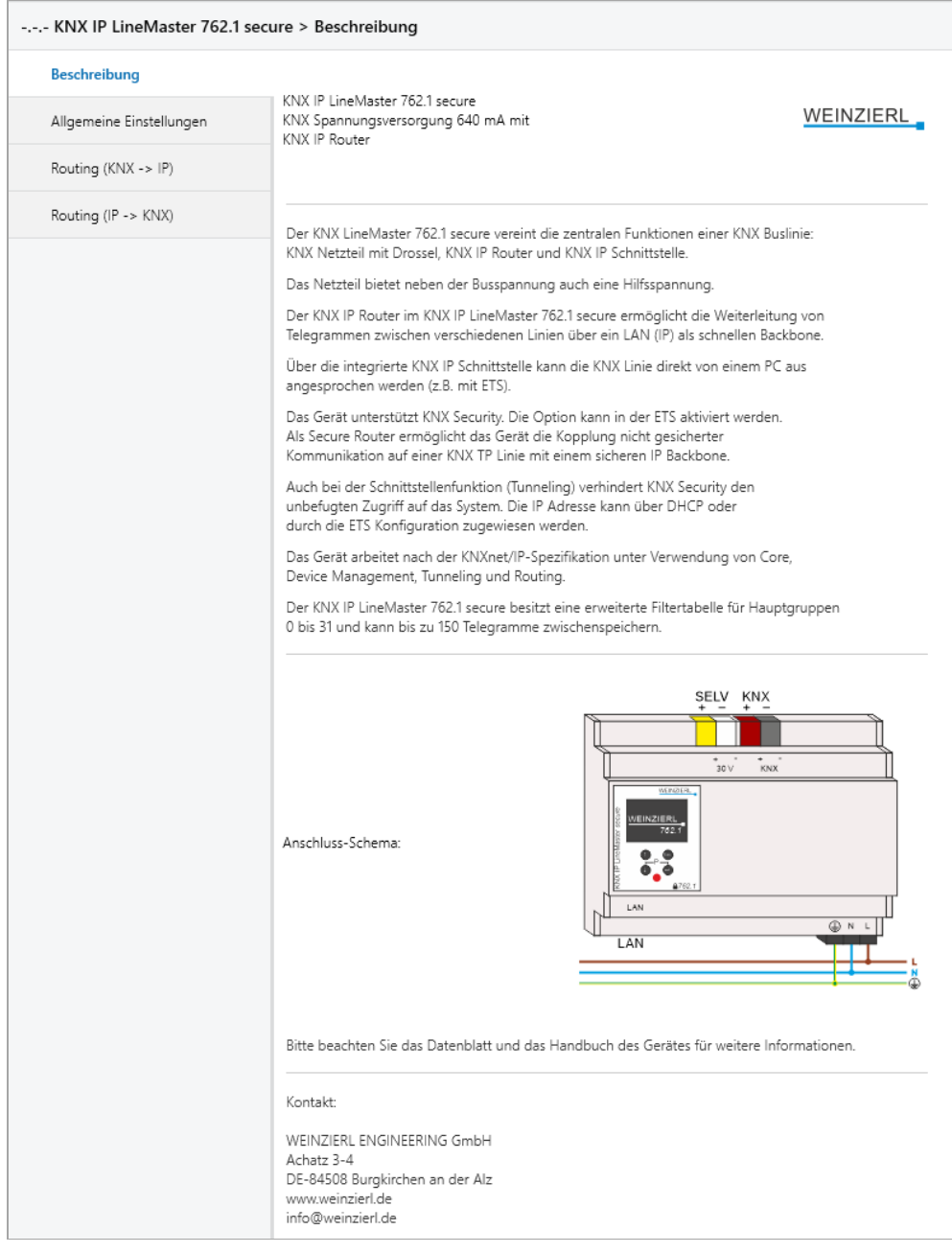

Diese Seite zeigt die Gerätebeschreibung sowie den zugehörigen Anschlussplan.

# <span id="page-29-1"></span>**8.6 Allgemeine Einstellungen**

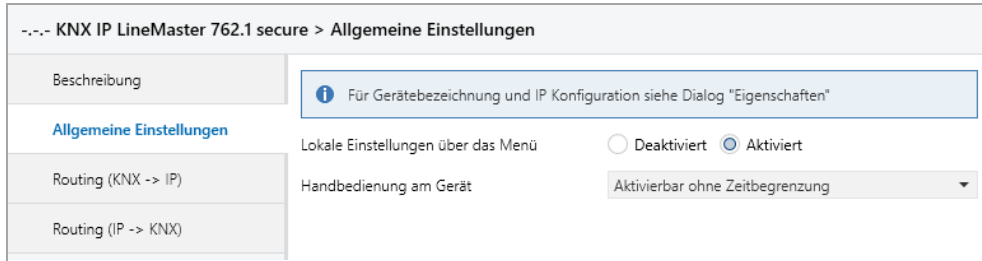

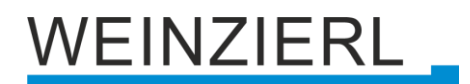

### **Lokale Einstellungen über das Menü**

Durch deaktivieren dieser Option ist es nicht mehr möglich, Einstellungen über das Gerätemenü vorzunehmen. Dies betrifft die Einstellung der IP Konfiguration, das Zurücksetzen der Zähler, den Gerätereset, den Busreset und das temporäre Ändern der Filtereinstellungen.

#### **Handbedienung am Gerät**

Hierbei wird die Dauer des Handbedienungsmodus eingestellt. Für Inbetriebnahme- oder Testzwecke kann die Filtertabelle temporär umgangen werden. Dies ist unter dem Menüpunkt "Filter" einstellbar. Bei Beendigung wird automatisch wieder die normale Betriebsart, wie programmiert, ausgeführt.

Folgende Konfigurationsmöglichkeiten stehen zur Verfügung:

- **Gesperrt**
- **Aktivierbar mit Zeitbegrenzung 1 Min.**
- Aktivierbar mit Zeitbegrenzung 10 Min.
- Aktivierbar mit Zeitbegrenzung 30 Min.
- Aktivierbar ohne Zeitbegrenzung

### <span id="page-30-0"></span>**8.7 Routing (KNX -> IP)**

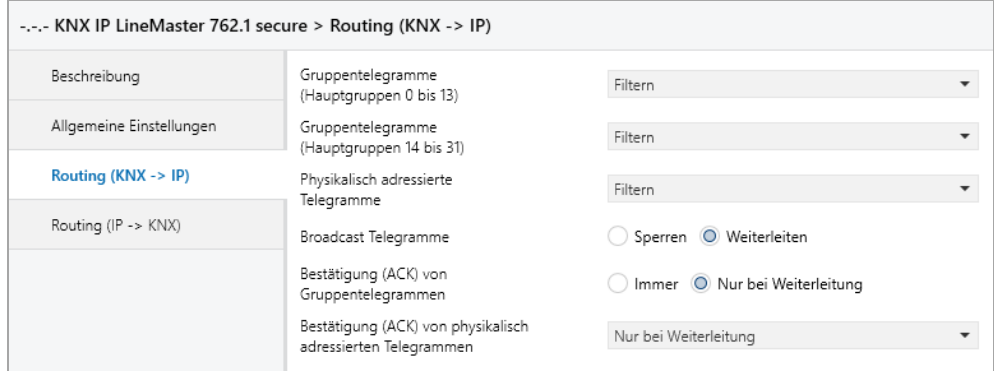

### **Gruppentelegramme (Hauptgruppen 0 bis 13)**

Die Hauptgruppen 0 bis 13 bilden den standard Gruppenadressbereich der ETS. Folgende Einstellungen sind möglich:

**Sperren** 

Kein Gruppentelegramm der Hauptgruppen 0 bis 13 wird nach IP weitergeleitet.

Weiterleiten

Alle Gruppentelegramme der Hauptgruppen 0 bis 13 werden unabhängig von der Filtertabelle nach IP weitergeleitet.

**Filtern** 

Hier wird anhand der Filtertabelle geprüft, ob das empfangene Gruppentelegramm nach IP weitergeleitet wird.

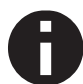

*Die Einstellung "Weiterleiten" sollte nur zu Testzwecken dienen.*

# EINZIERL

### **Gruppentelegramme (Hauptgruppen 14 bis 31)**

Die Hauptgruppen 14 bis 31 bilden den erweiterten Gruppenadressbereich der ETS. Folgende Einstellungen sind möglich:

**Sperren** 

Kein Gruppentelegramm der Hauptgruppen 14 bis 31 wird nach IP weitergeleitet.

Weiterleiten

Alle Gruppentelegramme der Hauptgruppen 14 bis 31 werden unabhängig von der Filtertabelle nach IP weitergeleitet.

**Filtern** 

Hier wird anhand der Filtertabelle geprüft, ob das empfangene Gruppentelegramm nach IP weitergeleitet wird.

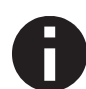

*Die Einstellung "Weiterleiten" sollte nur zu Testzwecken dienen.*

### **Physikalisch adressierte Telegramme**

Physikalisch addressierte Telegramme werden beim Download von Geräten verwendet. Folgende Einstellungen sind möglich:

**Sperren** 

Kein physikalisch adressiertes Telegramm wird nach IP weitergeleitet.

- Weiterleiten Alle physikalisch adressierten Telegramme werden nach IP weitergeleitet.
- **Filtern**

Anhand der physikalischen Adresse wird geprüft, ob das empfangene physikalisch adressierte Telegramm nach IP weitergeleitet wird.

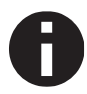

*Die Einstellung "Weiterleiten" sollte nur zu Testzwecken dienen.*

### **Broadcast Telegramme**

Broadcast Telegramme werden bei der Vergabe physikalischer Adressen verwendet. Folgende Einstellungen sind möglich:

- **Sperren** 
	- Kein empfangenes Broadcast Telegramm wird nach IP weitergeleitet.
- Weiterleiten Alle empfangenen Broadcast Telegramme werden nach IP weitergeleitet.

### **Bestätigung (ACK) von Gruppentelegrammen**

Folgende Einstellungen sind möglich:

**Immer** 

Bei empfangenen Gruppentelegrammen (von KNX) wird immer ein Acknowledge erzeugt.

**Nur bei Weiterleitung** Bei empfangenen Gruppentelegrammen (von KNX) wird ein Acknowledge nur bei Weiterleitung nach IP erzeugt.

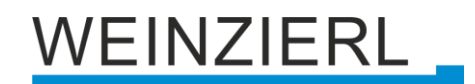

### **Bestätigung (ACK) von physikalisch adressierten Telegrammen**

Folgende Einstellungen sind möglich:

- **Immer** Bei empfangenen physikalisch adressierten Telegrammen (von KNX) wird immer ein Acknowledge erzeugt.
- **Nur bei Weiterleitung** Bei empfangenen physikalisch adressierten Telegrammen (von KNX) wird ein Acknowledge nur bei Weiterleitung nach IP erzeugt.
- **Antwort mit NACK**

Jedes empfangene physikalisch adressierte Telegramm (von KNX) wird mit NACK (Not Acknowledge) beantwortet d.h. es ist keine Kommunikation mit physikalisch adressierten Telegrammen auf der entsprechenden KNX Linie mehr möglich. Die Gruppenkommunikation (Gruppentelegramme) ist davon nicht betroffen. Diese Einstellung kann verwendet werden um Manipulationsversuchen vorzubeugen.

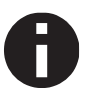

*Bei Antwort mit NACK ist ein Zugriff auf das Gerät über KNX nicht mehr möglich. Die Parametrierung muss über IP erfolgen.*

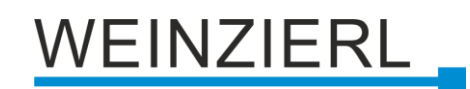

### <span id="page-33-0"></span>**8.8 Routing (IP -> KNX)**

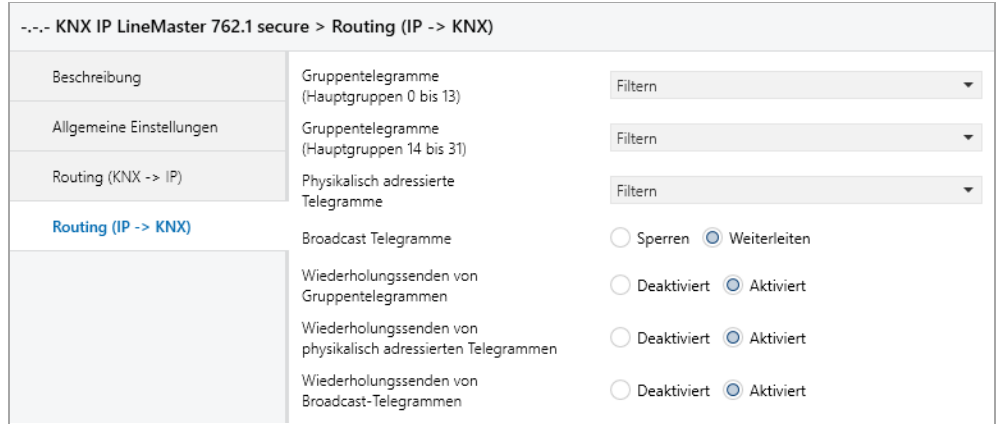

### **Gruppentelegramme (Hauptgruppen 0 bis 13)**

Die Hauptgruppen 0 bis 13 bilden den standard Gruppenadressbereich der ETS. Folgende Einstellungen sind möglich:

**Sperren** 

Kein Gruppentelegramm der Hauptgruppen 0 bis 13 wird nach KNX weitergeleitet.

- Weiterleiten Alle Gruppentelegramme der Hauptgruppen 0 bis 13 werden unabhängig von der Filtertabelle nach KNX weitergeleitet.
- **Filtern**

Hier wird anhand der Filtertabelle geprüft, ob das empfangene Gruppentelegramm nach KNX weitergeleitet wird.

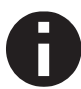

*Die Einstellung "Weiterleiten" sollte nur zu Testzwecken dienen.*

### **Gruppentelegramme (Hauptgruppen 14 bis 31)**

Die Hauptgruppen 14 bis 31 bilden den erweiterten Gruppenadressbereich der ETS. Folgende Einstellungen sind möglich:

**Sperren** 

Kein Gruppentelegramm der Hauptgruppen 14 bis 31 wird nach KNX weitergeleitet.

Weiterleiten

Alle Gruppentelegramme der Hauptgruppen 14 bis 31 werden nach KNX weitergeleitet.

**Filtern** 

Hier wird anhand der Filtertabelle geprüft, ob das empfangene Gruppentelegramm nach KNX weitergeleitet wird.

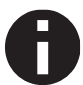

*Die Einstellung "Weiterleiten" sollte nur zu Testzwecken dienen.*

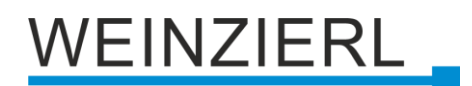

### **Physikalisch adressierte Telegramme**

Physikalisch addressierte Telegramme werden beim Download von Geräten verwendet. Folgende Einstellungen sind möglich:

**Sperren** 

Kein physikalisch adressiertes Telegramm wird nach KNX weitergeleitet.

- Weiterleiten Alle physikalisch adressierten Telegramme werden nach KNX weitergeleitet.
- **Filtern**

Anhand der physikalischen Adresse wird geprüft, ob das empfangene physikalisch adressierte Telegramm nach KNX weitergeleitet wird.

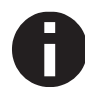

*Die Einstellung "Weiterleiten" sollte nur zu Testzwecken dienen.*

### **Broadcast Telegramme**

Broadcast Telegramme werden bei der Vergabe physikalischer Adressen verwendet. Folgende Einstellungen sind möglich:

- **Sperren** Kein empfangenes Broadcast Telegramm wird nach KNX weitergeleitet.
- Weiterleiten Alle empfangenen Broadcast Telegramme werden nach KNX weitergeleitet.

### **Wiederholungssenden von Gruppentelegrammen**

Folgende Einstellungen sind möglich:

Sperren

Das empfangene Gruppentelegramm wird im Fehlerfall nicht wiederholt auf KNX gesendet.

 Freigeben Das empfangene Gruppentelegramm wird im Fehlerfall bis zu dreimal wiederholt.

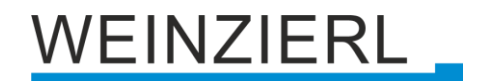

### **Wiederholungssenden von physikalisch adressierten Telegrammen**

Folgende Einstellungen sind möglich:

- **Sperren** Das empfangene physikalisch adressierte Telegramm wird im Fehlerfall nicht wiederholt auf KNX gesendet.
- Freigeben

Das empfangene physikalisch adressierte Telegramm wird im Fehlerfall bis zu dreimal wiederholt.

### **Wiederholungssenden von Broadcast Telegrammen**

Folgende Einstellungen sind möglich:

- **Sperren** Das empfangene Broadcast Telegramm wird im Fehlerfall nicht wiederholt auf KNX gesendet.
- **Freigeben** Das empfangene Broadcast Telegramm wird im Fehlerfall bis zu dreimal wiederholt.

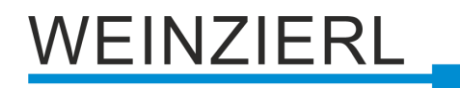

### <span id="page-36-0"></span>**8.9 Filtertabelle**

Die Filtertabelle wird von der ETS automatisch erstellt. Die Gruppenadressen der Telegramme, die über den Koppler weitergeleitet werden sollen, werden dazu in die Filtertabelle aufgenommen. Der Inhalt der Filtertabelle kann über die Vorschau angezeigt werden.

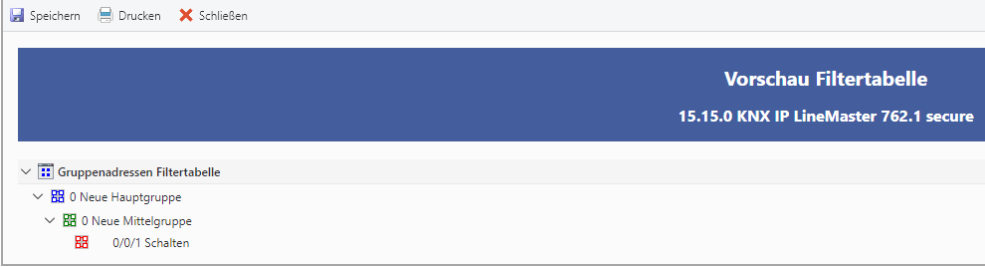

Die Filtertabelle kann durch manuelles Hinzufügen von Gruppenadressen erweitert werden. Dazu muss "Weiterleiten (nicht filtern)" im Eigenschaftenfenster der entsprechenden Gruppenadresse aktiviert werden.

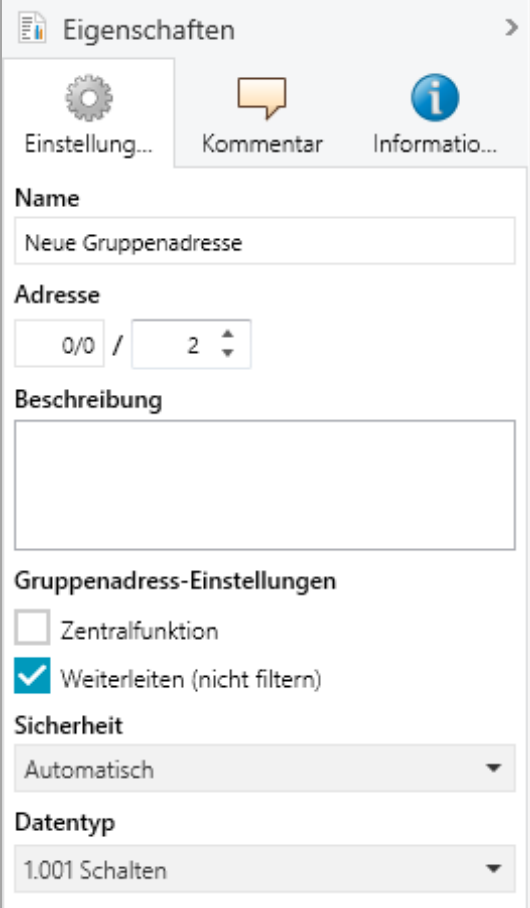

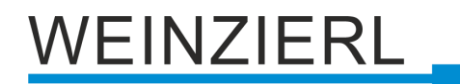

## <span id="page-37-0"></span>**9 Open Source Lizenzen**

Die in diesem Produkt eingesetzte Firmware verwendet folgendes Open Source Softwarepaket:

 curve25519-donna [\(http://code.google.com/p/curve25519-donna/\)](http://code.google.com/p/curve25519-donna/) Curve25519 elliptic curve, public key function

Copyright 2008, Google Inc. All rights reserved.

Redistribution and use in source and binary forms, with or without modification, are permitted provided that the following conditions are met:

1. Redistributions of source code must retain the above copyright notice, this list of conditions and the following disclaimer.

2. Redistributions in binary form must reproduce the above copyright notice, this list of conditions and the following disclaimer in the documentation and/or other materials provided with the distribution.

3. Neither the name of Google Inc. nor the names of its contributors may be used to endorse or promote products derived from this software without specific prior written permission.

THIS SOFTWARE IS PROVIDED BY THE COPYRIGHT HOLDERS AND CONTRIBUTORS "AS IS" AND ANY EXPRESS OR IMPLIED WARRANTIES, INCLUDING, BUT NOT LIMITED TO, THE IMPLIED WARRANTIES OF MERCHANTABILITY AND FITNESS FOR A PARTICULAR PURPOSE ARE DISCLAIMED. IN NO EVENT SHALL THE COPYRIGHT OWNER OR CONTRIBUTORS BE LIABLE FOR ANY DIRECT, INDIRECT, INCIDENTAL, SPECIAL, EXEMPLARY, OR CONSEQUENTIAL DAMAGES (INCLUDING, BUT NOT LIMITED TO, PROCUREMENT OF SUBSTITUTE GOODS OR SERVICES; LOSS OF USE, DATA, OR PROFITS; OR BUSINESS INTERRUPTION) HOWEVER CAUSED AND ON ANY THEORY OF LIABILITY, WHETHER IN CONTRACT, STRICT LIABILITY, OR TORT (INCLUDING NEGLIGENCE OR OTHERWISE) ARISING IN ANY WAY OUT OF THE USE OF THIS SOFTWARE, EVEN IF ADVISED OF THE POSSIBILITY OF SUCH DAMAGE.

# **/EINZIERL**

# **WARNUNG**

- Das Gerät darf nur von einer zugelassenen Elektrofachkraft installiert und in Betrieb genommen werden.
- Die geltenden Sicherheits- und Unfallverhütungsvorschriften sind zu beachten.
- Das Gerät darf nicht geöffnet werden.
- Bei der Planung und Errichtung von elektrischen Anlagen sind die einschlägigen Richtlinien, Vorschriften und Bestimmungen des jeweiligen Landes zu beachten.
- Dieses Gerät ist dauerhaft angeschlossen, daher muss eine leicht zugängliche Trennvorrichtung außerhalb des Gerätes eingebaut werden.
- Der Anschluss erfordert eine 16-A-Sicherung für externe Überstromsicherung.
- Die Leistungsangaben befinden sich an der Seite des Produktes.

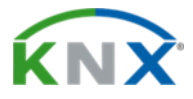

### **Produktdatenbank für ETS 5/6**

[www.weinzierl.de/de/products/762.1/ets6](http://www.weinzierl.de/de/products/762.1/ets6)

#### **Datenblatt**

[www.weinzierl.de/de/products/762.1/datasheet](http://www.weinzierl.de/de/products/762.1/datasheet)

#### **CE-Erklärung**

[www.weinzierl.de/de/products/762.1/ce-declaration](http://www.weinzierl.de/de/products/762.1/ce-declaration)

#### **Ausschreibungstext**

[www.weinzierl.de/de/products/762.1/tender-text](http://www.weinzierl.de/de/products/762.1/tender-text)

### **WEINZIERL ENGINEERING GmbH**

Achatz 3-4 DE-84508 Burgkirchen an der Alz

> Tel.: +49 8677 / 916 36 – 0 E-Mail: info@weinzierl.de Web: [www.weinzierl.de](http://www.weinzierl.de/)

> > 2023-04-19